## **Blocking messages and auto replying.**

Start Outlook express

Go to Tools-message rules-mail

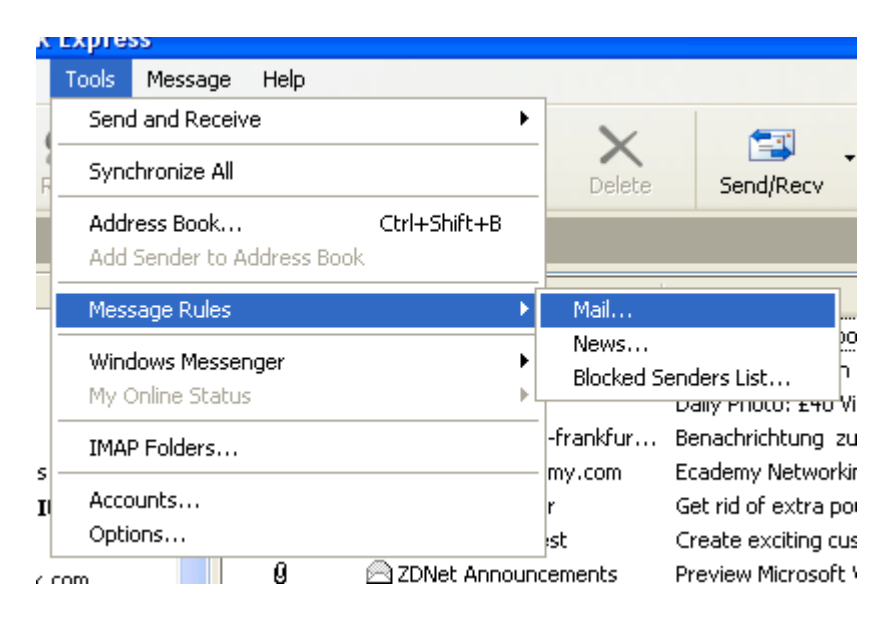

Click on 'New'

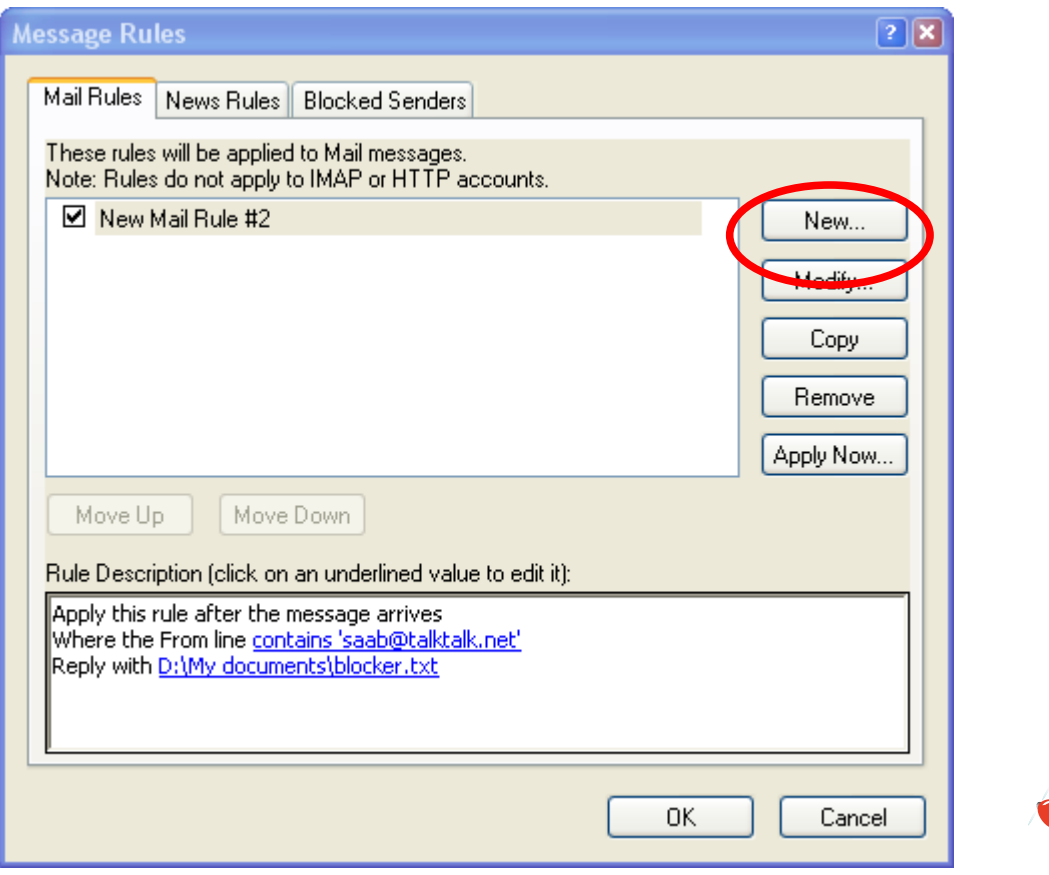

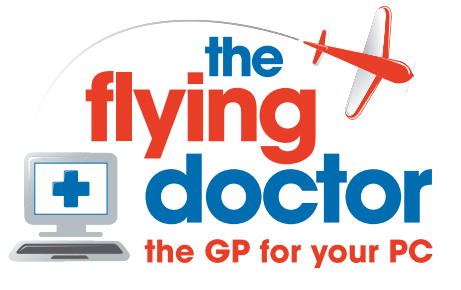

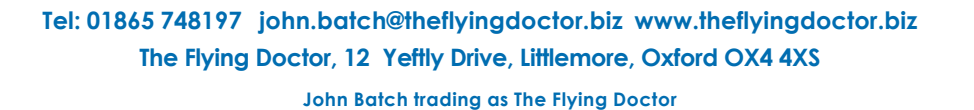

Select 'where the from line contains people' in section 1 and 'reply with message' in section 2

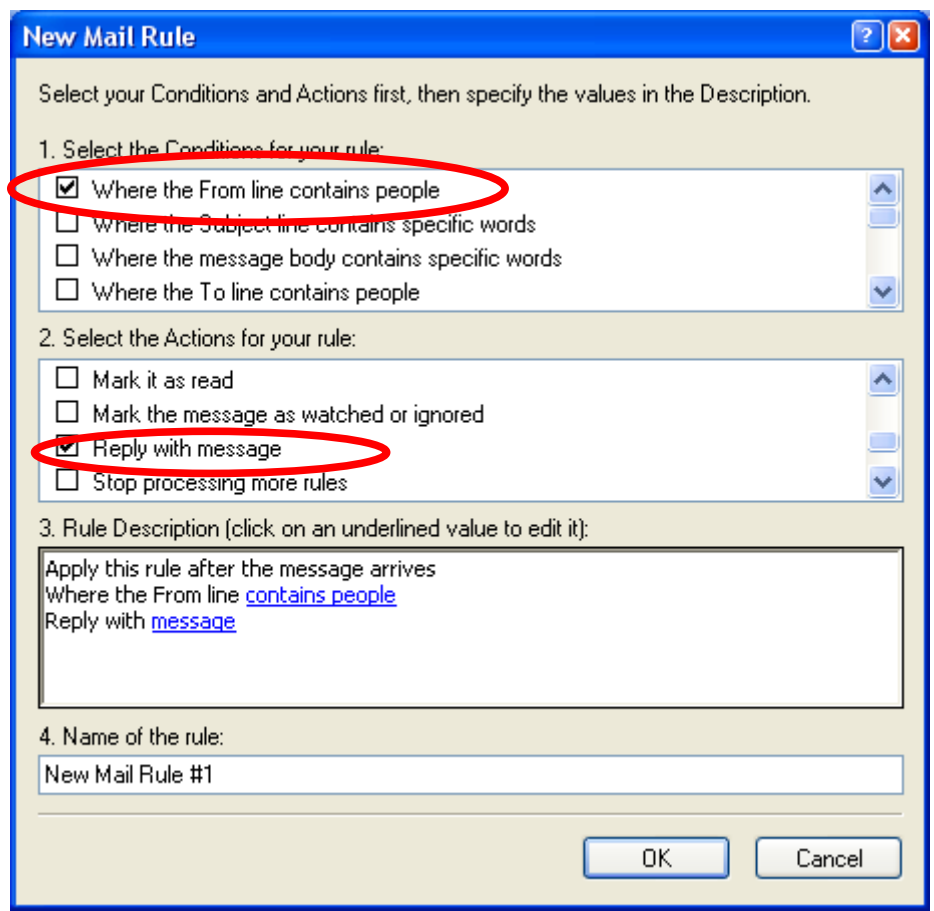

Now click on 'contains people' in box 3 above.

Enter the email address(es) that you want this rule to apply to. In this example it's saab@talktalk,net. Then 'Add', and 'OK' in the next window

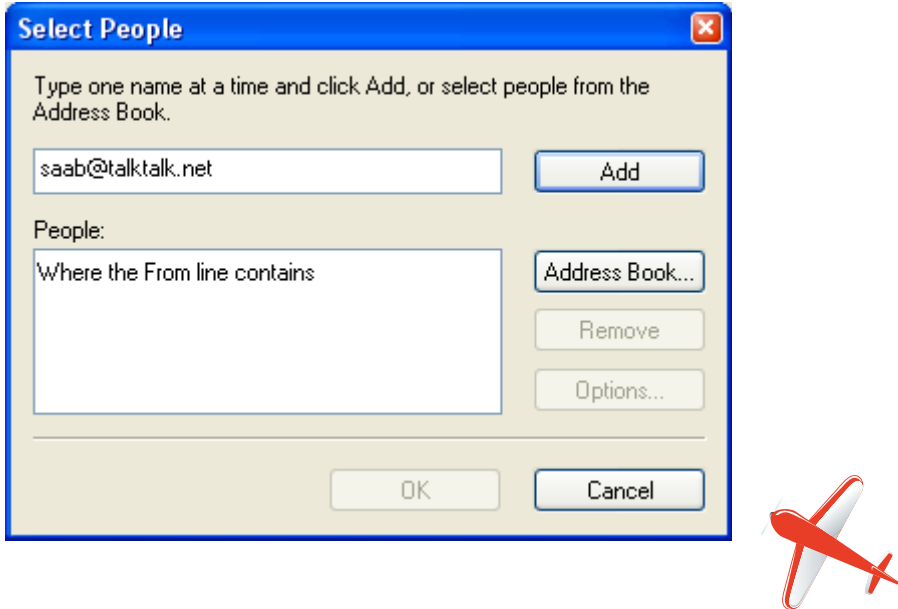

Now we create the message that we want to send as a reply. Start notepad (start-programs-

accessories-notepad) and write a message as below: Now we create the message that we want to send as a reply. Start notepad (start-programs-

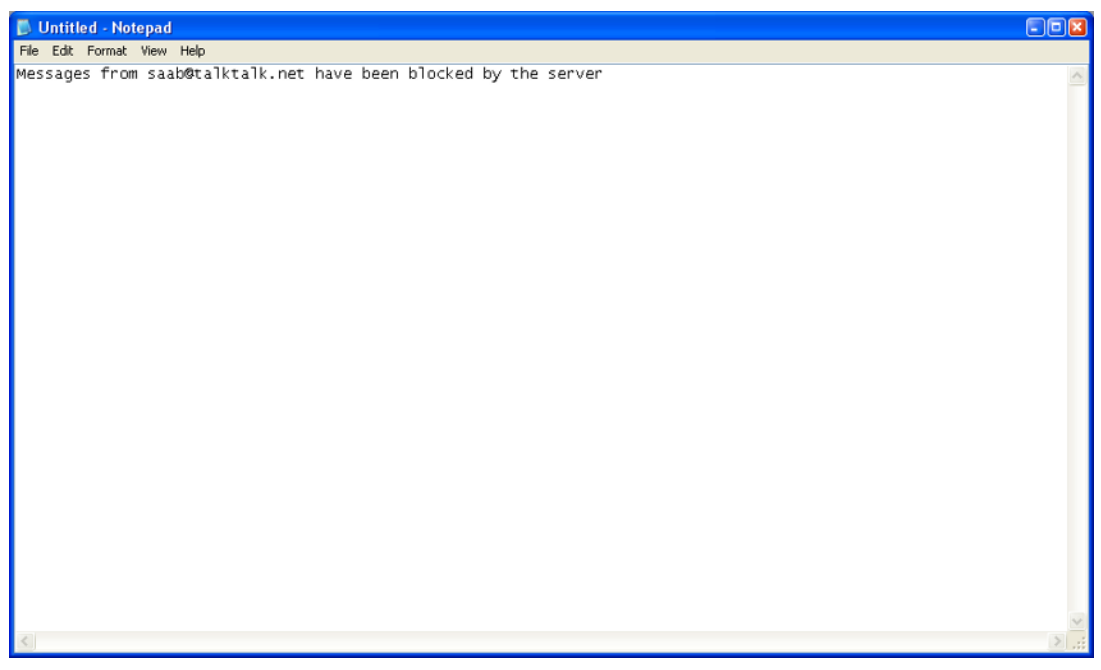

Save it as 'blocker.txt' to my documents or somewhere that you remember.

Now in Outlook express, click on message in box 3 (see image earlier). A file open window appears:

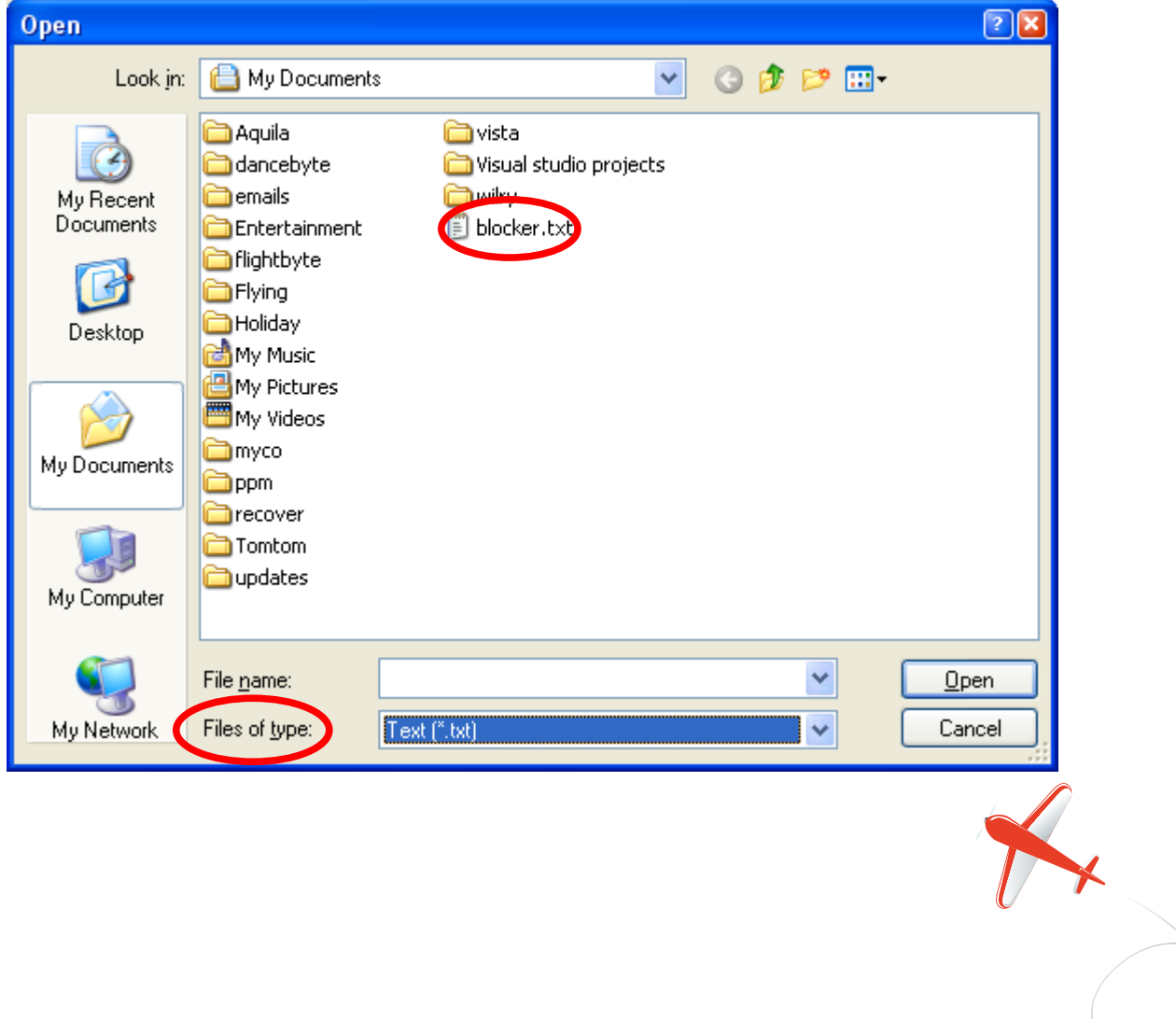

set files to \*.txt, find and select the file you saved earlier in notepad.

Click open

The message rule window should now look like this ( with the email address[es] that you want to block where saab@talktalk.net is)

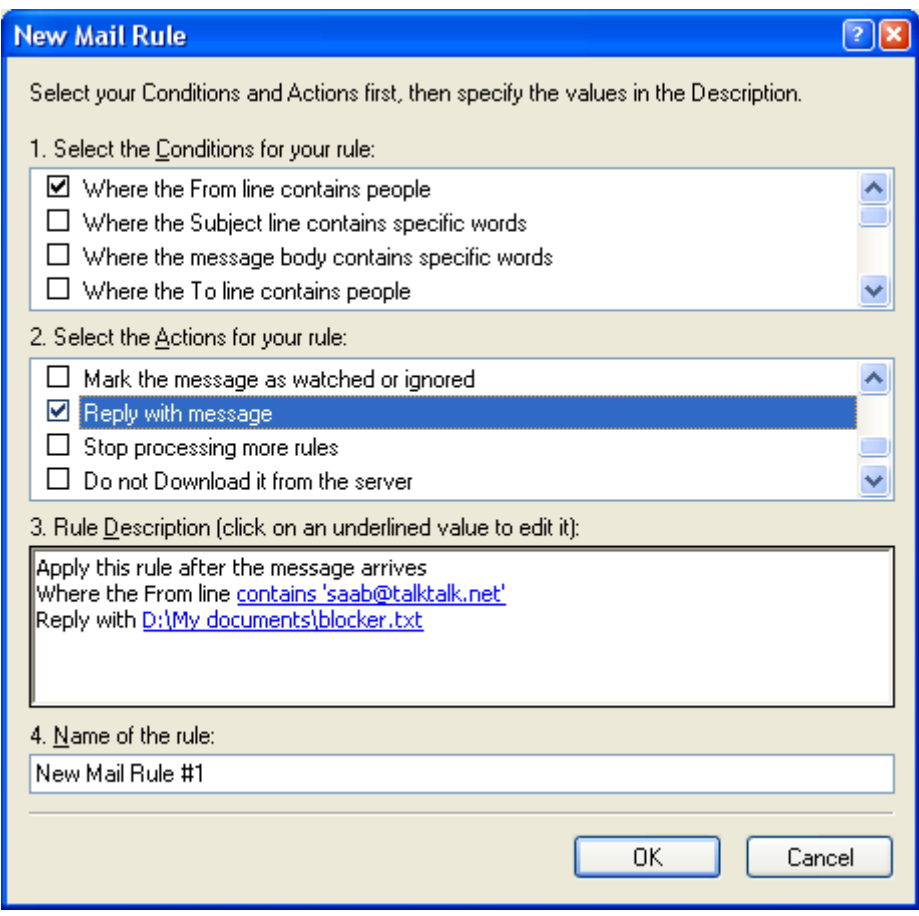

Done.

If you wish to delete message as well, then tick 'delete it' – the second option in box 2

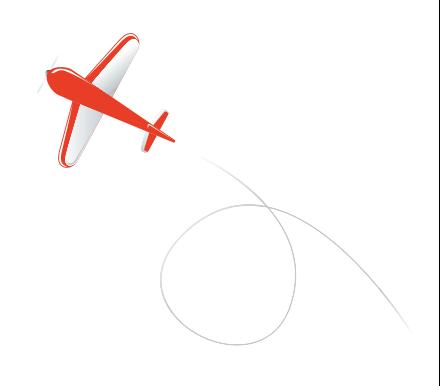